# Korisnički vodič za aplikaciju Dell Display Manager

## Pregled

Dell Display Manager je Windows aplikacija koja se koristi za upravljanje monitorom ili grupom monitora. Ona omogućava ručno podešavanje prikazane slike, dodelu automatskih podešavanja, upravljanje energijom, organizaciju prozora, rotaciju slike i ostale funkcije na određenim Dell modelima. Kada se instalira, Dell Display Manager će se izvršiti svaki put kada se pokrene sistem i prikazaće svoju ikonu na sistemskoj paleti. Informacije o monitorima koji su povezani sa sistemom uvek su dostupne kada zadržite kursor iznad ikone na sistemskoj paleti.

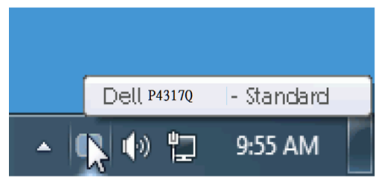

#### Upotreba dijaloga brzih podešavanja

Klikom na ikonu aplikacije Dell Display Manager softvera na sistemskoj paleti otvara se dijalog brzih postavki. Kada je sa sistemom povezano više podržanih Dell modela, određeni ciljni monitor se može izabrati pomoću obezbeđenog menija. Dijalog brzih podešavanja omogućava vam da jednostavno podesite nivoe svetline i kontrasta monitora, unapred podešeni režimi se mogu ručno izabrati ili postaviti na automatski režim, raspored prozora se može lako urediti, a rezolucija ekrana se može promeniti.

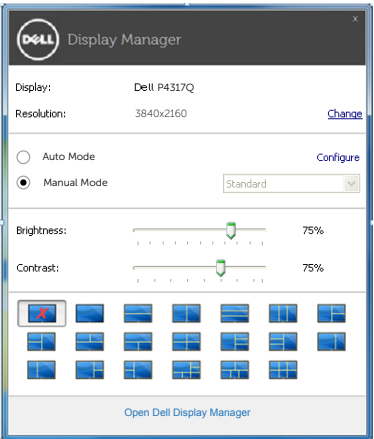

Dijalog brzih podešavanja takođe obezbeđuje pristup naprednom korisničkom interfejsu aplikacije Dell Display Manager koja se koristi za podešavanje osnovnih funkcija, konfiguraciju automatskog režima, kao i za pristup drugim funkcijama.

#### Podešavanje osnovnih funkcija prikaza

Unapred podešeni režim za izabrani monitor se može ručno primeniti pomoću menija na kartici osnovno. U suprotnom, može se omogućiti automatski režim. Automatski režim automatski primenjuje vaš željeni unapred podešeni režim kada su aktivne određene aplikacije. Poruka na ekranu momentalno prikazuje trenutni unapred podešeni režim svaki put kada se promeni.

Svetlina i kontrast koji su izabrani za monitor takođe se mogu promeniti sa kartice osnovno.

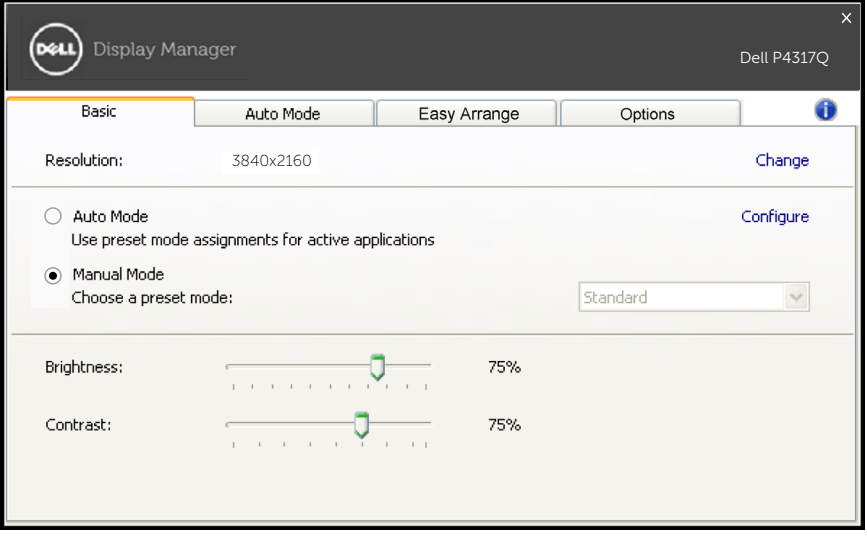

### Dodela unapred podešenih režima aplikacijama

Kartica automatski režim vam omogućava da povežete određeni unapred podešeni režim sa određenom aplikacijom i da ga automatski primenite. Kada je omogućen automatski režim, aplikacija Dell Display Manager će automatski prebaciti na odgovarajući unapred podešeni režim svaki put kada se aktivira povezana aplikacija. Unapred podešeni režim dodeljen određenoj aplikaciji može biti isti na svakom povezanom monitoru ili se može razlikovati između monitora.

Aplikacija Dell Display Manager je unapred konfigurisana za veliki broj popularnih aplikacija. Da biste dodali novu aplikaciju na listu dodela, jednostavno prevucite aplikaciju sa radne površine, iz Windows Start menija ili sa drugog mesta i otpustite je na trenutnu listu.

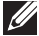

NAPOMENA: Dodele unapred podešenog režima koje imaju za cilj datoteke komandi, skripte i module za učitavanje, kao i datoteke koje nisu izvršne kao što su zip arhive ili pakovane datoteke nisu podržane i neće imati efekta.

Pored toga, može se omogućiti opcija koja će omogućiti da se unapred podešeni režim "Igra" koristi svaki put kada se Direct3D aplikacija izvršava na celom ekranu. Da biste zaobišli ovo ponašanje ako je omogućeno, u slučaju pojedinačnih naslova igre, dodajte ih na listu dodele s drugim unapred podešenim režimom. Aplikacije koje su prisutne u listi dodele imaju prioritet u odnosu na opšte Direct3D podešavanje.

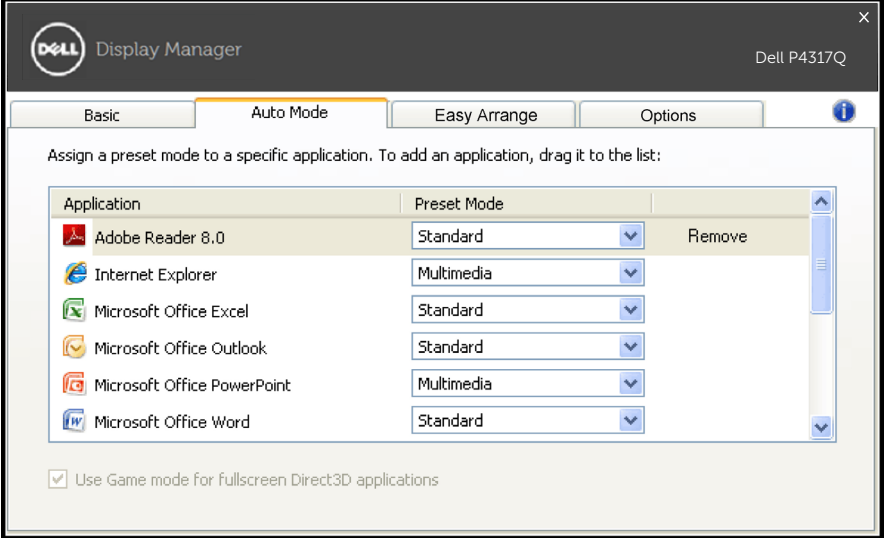

## Jednostavno uredite raspored prozora vašeg monitora

Na podržanim Dell modelima, kartica za jednostavno uređivanje će biti dostupna za lako uređivanje rasporeda opcija prozora za ovaj monitor. Otvoreni prozori koji se prevuku u bilo koju od zona će se automatski pozicionirati i promeniti veličinu. Kada ste kreirali prilagođeni izgled, rasporedite svoje prozore i zatim kliknite na dugme sačuvaj.

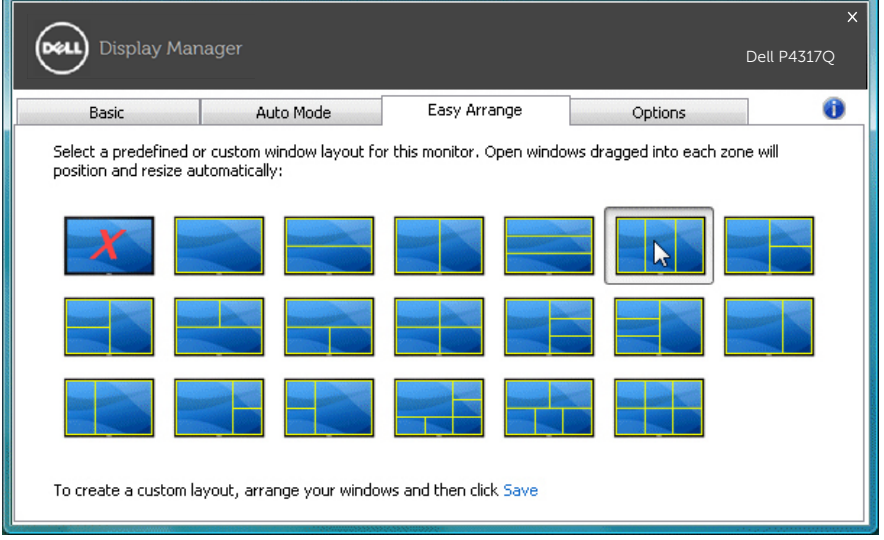

## Podešavanje prečica "Smanjena slika" i "Zumiranje"

Na podržanim Dell modelima, kartica opcija biće dostupna da bi obezbedila opcije podešavanja prečica.

Kliknite na pravougaonik ispod opcije "Prečica za zumiranje PBP" ili "Prečica za smanjenu sliku PBP" i zatim pritisnite željeni taster da biste podesili prečicu. Zatim koristite tu prečicu da biste aktivirali "Smanjenu sliku" ili "Zumiranje".

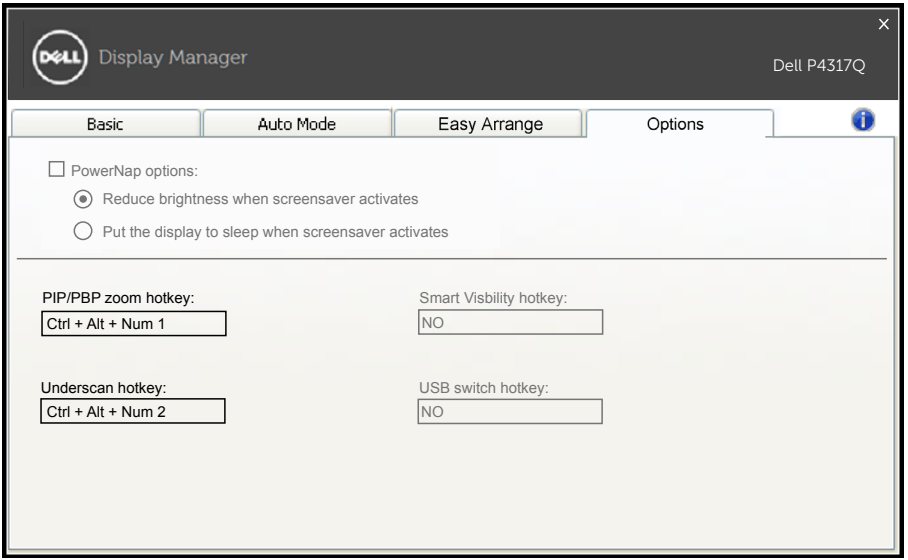

PBP Smanjena slika: Omogućava vam da smanjite veličinu vidljive oblasti na ekranu prikaza.

PBP Zumiranje: Omogućava vam da zumirate jedan od prozora PBP režima.

Korak 1. Koristite PIP/PBP režim da biste omogućili jedan od PBP režima.

Korak 2. Koristite izvor prozora 1~4 da biste izabrali ulaze izvora.

Korak 3. Izvršite DDM u okruženju računara.

Korak 4. Koristite prečicu za "Smanjenu sliku" aplikacije DDM da biste omogućili/onemogućili funkciju smanjene slike ekrana prikaza.

Korak 5. Koristite prečicu za "Zumiranje" aplikacije DDM da biste uvećali/umanjili izabrani prozor.

- **ZA NAPOMENA:** "PBP Smanjena slika" i "PBP Zumiranje" mogu se zajedno koristiti.
- 

**ZA NAPOMENA:** "Uvećanje" se mora upariti sa "Umanjenje" da bi se obnovilo stanje. Funkcije OSD-a neće biti dostupne posle "Uvećanja". I ponovo će se vratiti posle "Umanjenja".